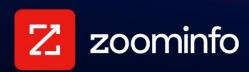

# **Webhooks Implementation Guide**

For administrators setting up webhooks in the ZoomInfo platform

| Why Webhooks?                                            | 2 |
|----------------------------------------------------------|---|
| Webhook Basics                                           | 2 |
| Securing the Data Transfer                               | 3 |
| Considerations                                           | 3 |
| Creating a Webhook                                       | 3 |
| Configure the Webhook Title and Target URL               | 4 |
| Generate the Verification Token                          | 5 |
| Add a Subscription                                       | 7 |
| Establish the Verification Token and Activate the Webook | 8 |
| What Happens Next?                                       | 9 |

ZoomInfo data is highly dynamic, with contacts, companies and related data updated on a daily basis. Naturally, our clients want these changes to be delivered in real-time for the records they've already redeemed through the ZoomInfo API - that's where webhooks come in.

# Why Webhooks?

Organizations with ZoomInfo API access use the API's endpoints to search for, export, and enrich records to their integrated applications. While you can regularly poll for updates to contact and company records you've already enriched using the API, manually querying the entire database is not the best use of your time. A more efficient method is to configure webhooks to automatically update you when there is a change to a record you've purchased. Once configured, Webhooks will listen for events you subscribe to and automatically send over all (or only relevant) updates securely to your application.

#### **Webhook Basics**

Available to organizations with the Scaling API, the Monitoring API is a set of endpoints that allows for the configuration of webhooks subscriptions that specify:

- Webhook title: Name of the webhook.
- **Subscription**: The events you are listening for, consisting of object types and event types.
  - Object types: The types of records you want to update. Supported objects types are Contact and Company.
  - **Event types**: The events that trigger a webhook's response. Currently, the only supported event is Update.
- Changed attributes: This is a JSON object that includes a list of fields that are changed as part of a payload.
- Payload types (Full payload/changed attributes only): You can request one of the following:
  - A full payload (all fields for a contact or company, including changed attributes)
  - Only the changed attributes for a contact or company. Along with what's changed, each record will also include default fields that support mapping the profile (ID, email, domain)

See the <u>Payload Examples in the API documentation</u> for sample JSON output for each payload type.

- Target URL: The target URL to which the webhook JSON payloads are sent.
- Verification token: Signature token that is part of the request we send to you.

#### **Securing the Data Transfer**

To secure communication between ZoomInfo and your app, a verification token is generated when you create the webhook. When data is sent to your target URL using a POST request, this verification token will be included in the request header (x-zoominfo-token) and can be used in your app to authorize receipt of the data from ZoomInfo.

The initial token is generated when you create a webhook. To maintain security for your webhook over time, you can periodically generate a new verification token.

#### **Considerations**

Note the following considerations:

- To use the Monitoring API/webhooks, you must have access to the Scaling API.
- To subscribe to events, you must have already enriched at least one contact or company record using the API.
- You will only receive updates on records that you've purchased using the API within the past 12 months.
- Records that were enriched from the ZoomInfo platform (OS's) cannot be enriched using webhooks (similar to Enterprise API).
- The default payload type for company or contact updates is the full payload with changed attributes.
- The maximum number of profiles delivered in a single webhook payload is 25.

# Creating a Webhook

Creating a webhook includes:

- 1. Defining the webhook and its target URL.
- 2. Creating one or more Subscriptions that control the type of events you want the webhook to listen for, and object types you want to update. This also includes specifying the payload type (full payload or changed attributes only).
- 3. Establishing the verification token in your target application and activating the webhook.

## Configure the Webhook Title and Target URL

1. Navigate to Admin Portal > API & Webhooks.

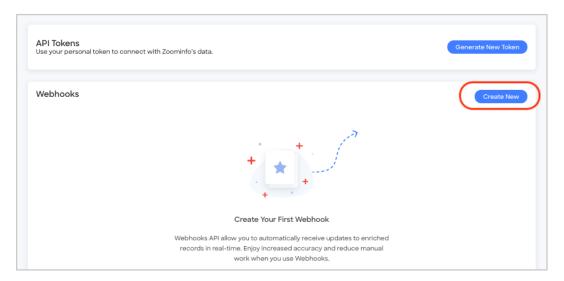

2. In the Webhooks section, click Create New.

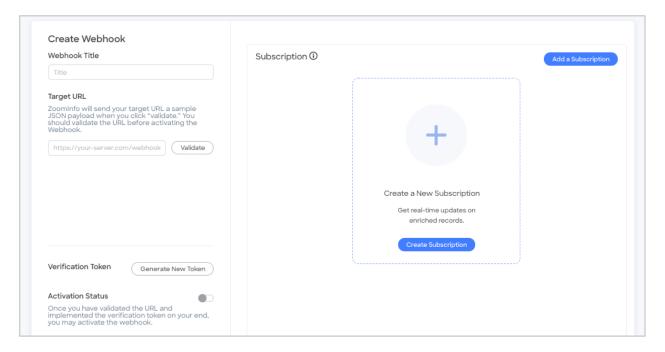

- 3. In the Create Webhook section, type a Webhook Title.
- 4. Provide a Target URL to which a sample JSON payload can be sent.

**Note**: The default payload is the full payload for a contact. For more payload configuration options, see the **ZoomInfo API documentation**.

5. Click Validate.

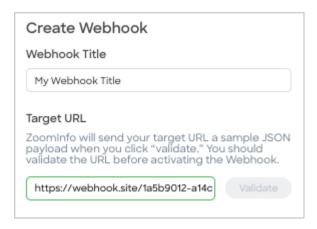

6. Navigate to your target site to confirm that the sample JSON payload was sent. Here's an example using a third-party app:

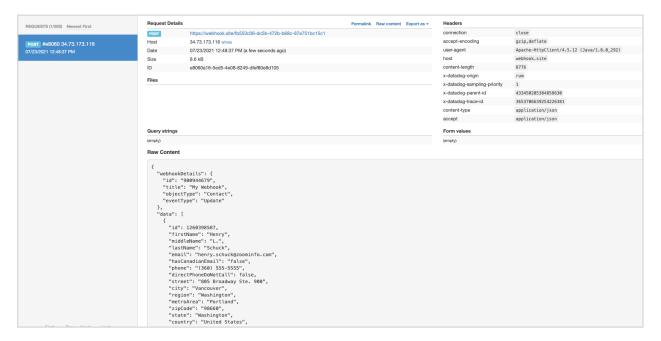

#### Generate the Verification Token

A verification token secures communication between ZoomInfo and your target app. When data is sent to your target URL using a POST request, this verification token will be included in the request header (x-zoominfo-token) and can be used in your app to authorize receipt of the data from ZoomInfo.

1. Click Generate New Token.

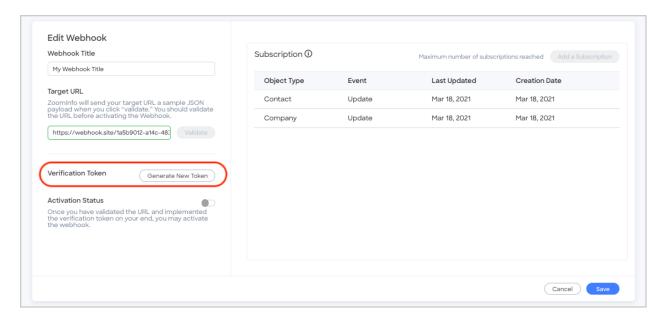

The token is generated and displayed in the Generate New Token dialog box.

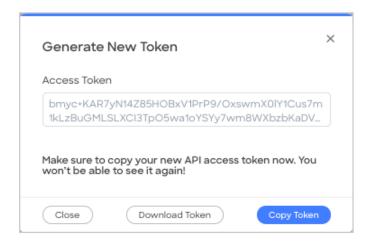

#### 2. Click:

- Copy Token to copy the token to your clipboard.
- **Download Token** to download it as a text file.
- Close to exit the dialog.

**Important**: Keep this token secure - you will need it to secure communication between ZoomInfo and your application.

### Add a Subscription

Add one or more Subscriptions for the events and object types you want to capture.

1. Click Create Subscription.

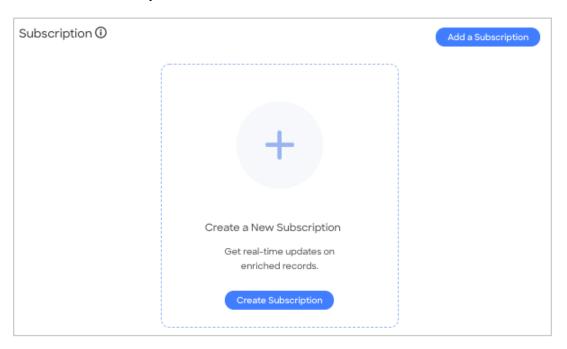

- 2. In the New Subscription popup:
  - a. Select the Object Type and Event.
  - b. Select the **Payload**. The default is full payload. You can switch the toggle to **ON** to get only the changed attributes.

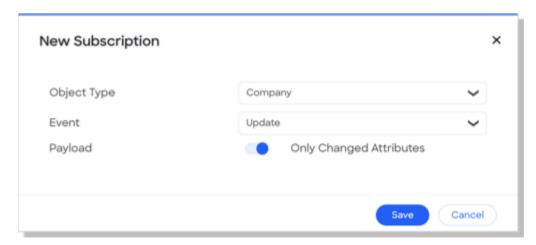

- 3. Click Save.
- 4. You can choose to add another Subscription. Click **Add a Subscription** and select the **Object Type**, **Event** and **Payload**. The default is full payload. You can switch the toggle to **ON** to get only the changed attributes.

5. Click Save. This example shows your webhook with the two Subscriptions you configured.

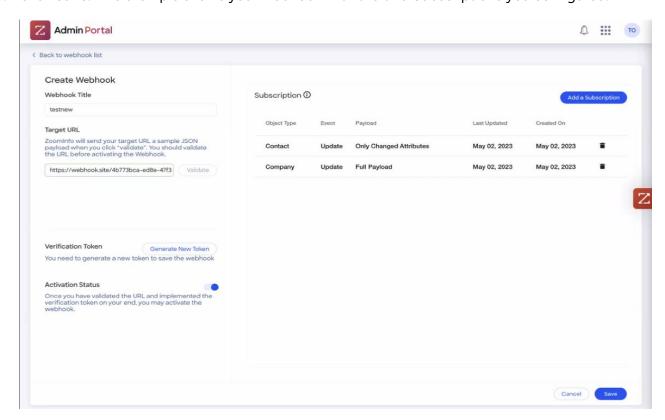

6. Click Save. Your webhook is listed in the Webhooks section and a success message displays.

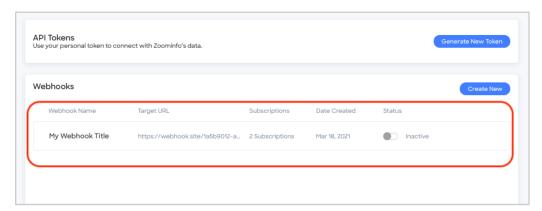

#### **Establish the Verification Token and Activate the Webook**

These next steps assume you've established a validation method in your app for the webhook verification token you generated earlier.

Once you've completed these tasks, you can activate the webhook. From the Edit Webhook page:

1. Switch the **Activation Status** toggle to **ON**.

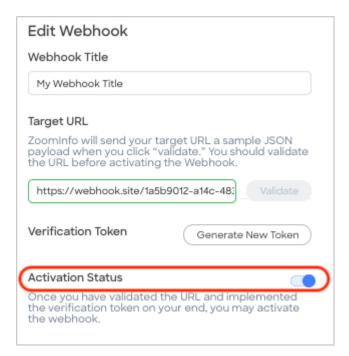

2. Click Save. Your new webhook is displayed in the Webhooks section with a status of Active.

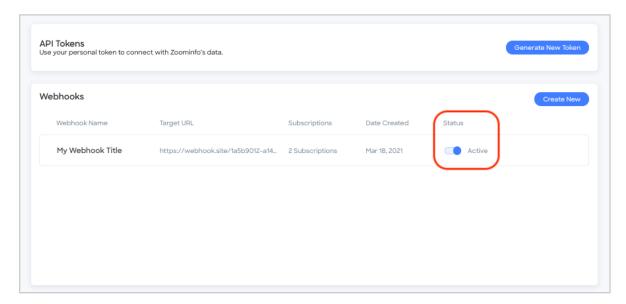

# **What Happens Next?**

Your webhook is activated and you will receive updates to your target URL.